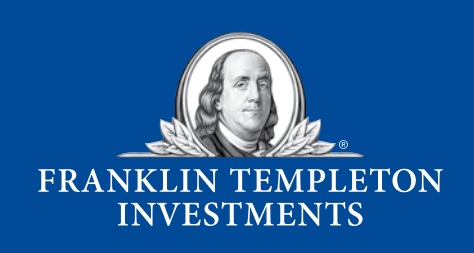

# **YOUR GUIDE TO**

ć

P

 $\mathbb{I}$ 

口

٥

 $-1$ 

Version 1.0

**Not FDIC Insured** | **May Lose Value** | **No Bank Guarantee**

## **TABLE OF CONTENTS**

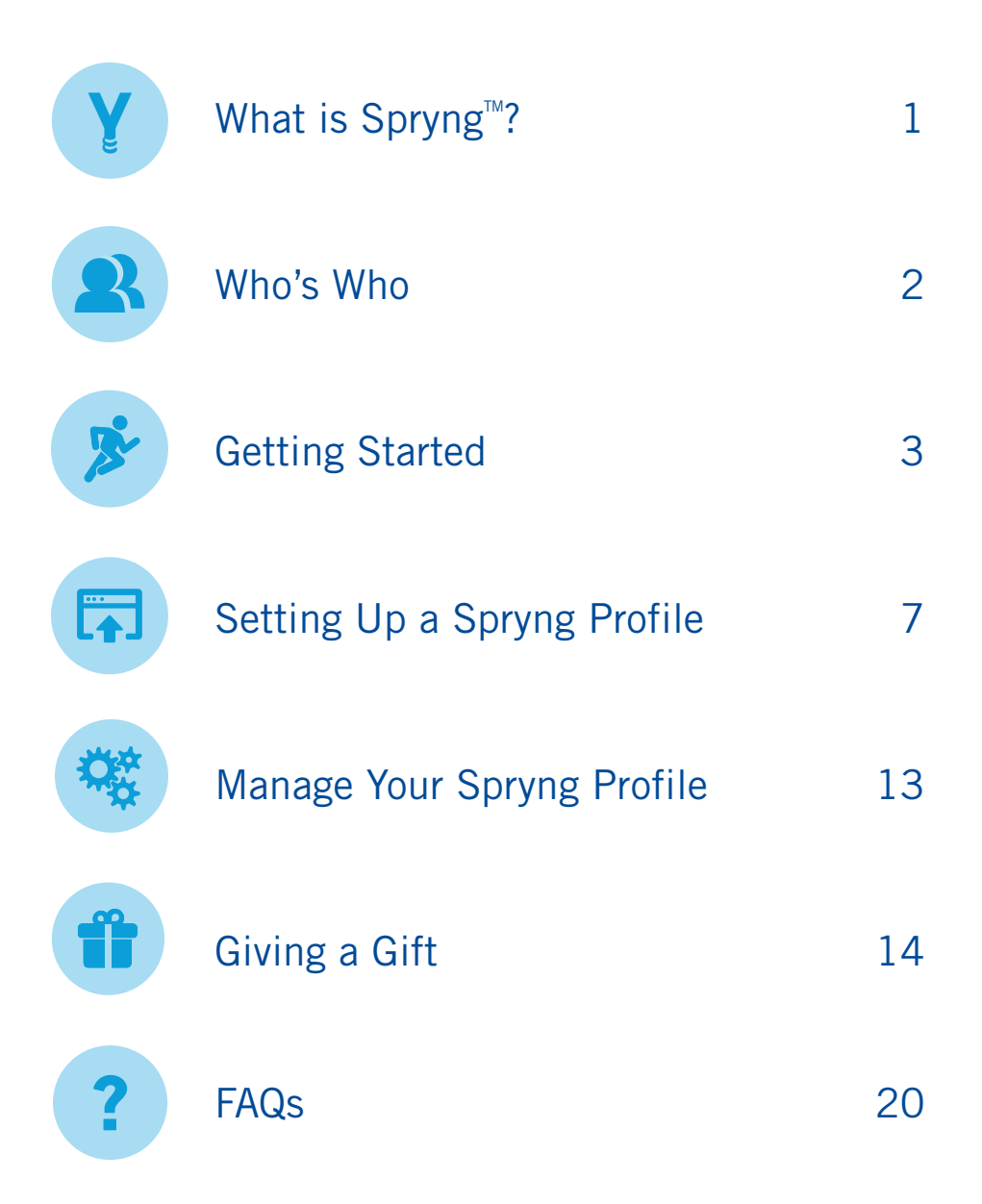

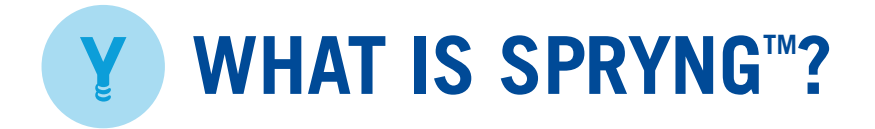

Designed exclusively for NJBEST and Franklin Templeton College Savings Plan account owners, Spryng is a personal crowdfunding tool designed to help invest towards the increasing cost of college (and certain trade schools)! It takes just a few minutes to set up a Spryng account and share with friends and family.

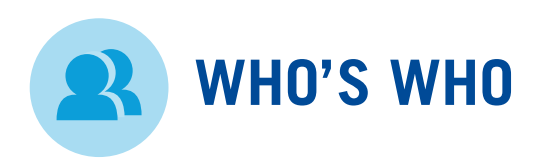

There are three primary types of people that are involved in the Spryng giving process.

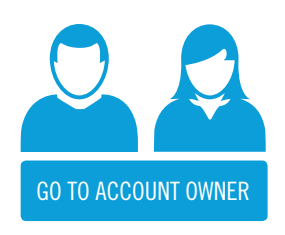

**ACCOUNT OWNER** Usually a parent (sometimes a grandparent or friend), the account owner owns the 529 account and controls the assets. They also have the ability to create, edit, and manage a Spryng profile.

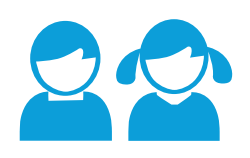

**BENEFICIARY** Usually the child or grandchild of the account owner, the beneficiary is the person who is currently designated by the account owner as benefitting from the money in the 529 plan. In some cases when the 529 is used for self-education, the same person can be both the account owner and beneficiary. NOTE: The account owner can change the beneficiary at any time.

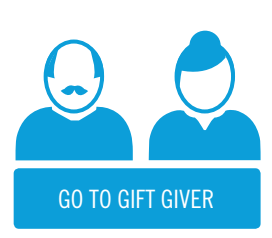

**GIFT GIVER** A gift giver is typically a friend or family member of the account owner or beneficiary who wants to help someone invest for their college savings goal. After giving the gift, the gift giver has no control over the assets or how they are used.

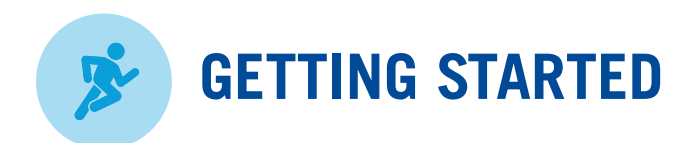

Once you're ready to start, visit franklintempleton.com, sign into your Franklin Templeton account, and get started. If you don't have an account, you'll need to register here.

#### **> FRANKLINTEMPLETON.COM**

**SIGN IN**

**REGISTER**

**CREATE SPRYNG PROFILE**

**EXISTING FRANKLIN TEMPLETON USER** If you want to set up a new Spryng Account or access an existing Spryng account, just access your My Accounts page on franklintempleton.com.

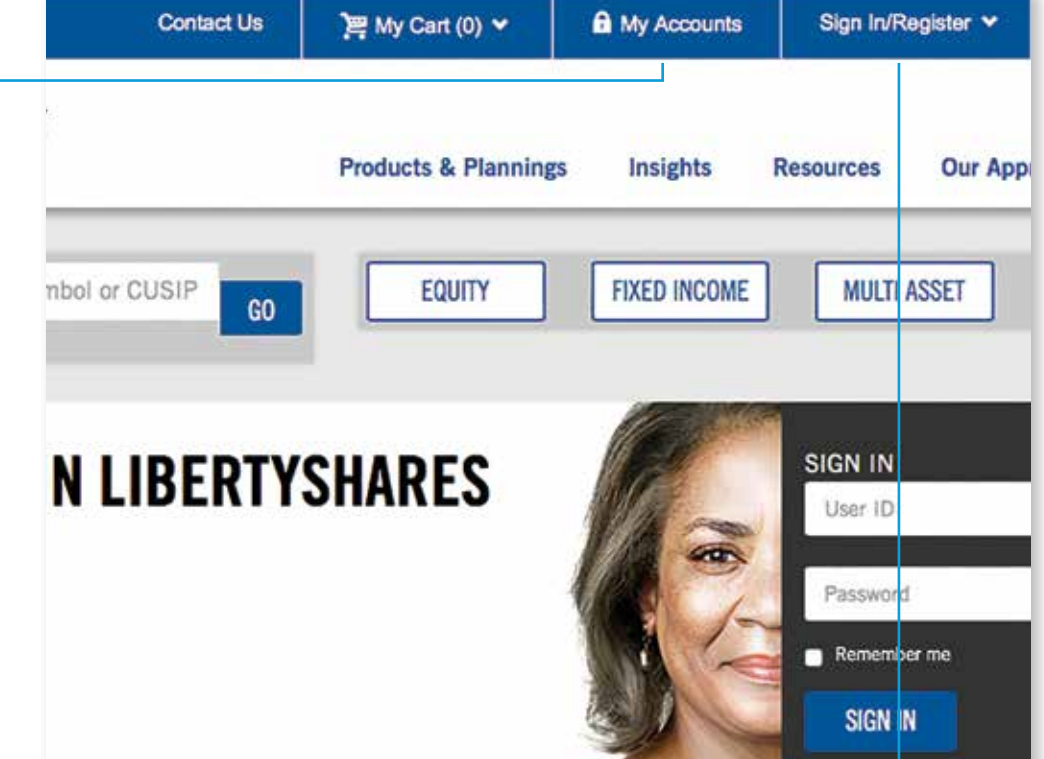

**NEW FRANKLIN TEMPLETON USER** If you have never accessed your My Accounts page, you will need to register first.

<span id="page-5-0"></span>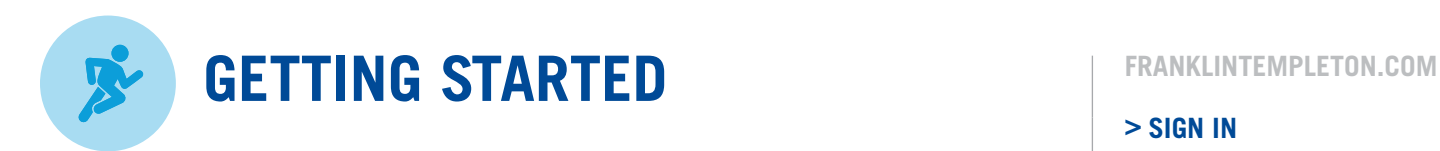

Signing into your account is required in order to create a Spryng profile. If you don't have an account, click the "Register Now" button.

**> SIGN IN**

**REGISTER**

**CREATE SPRYNG PROFILE**

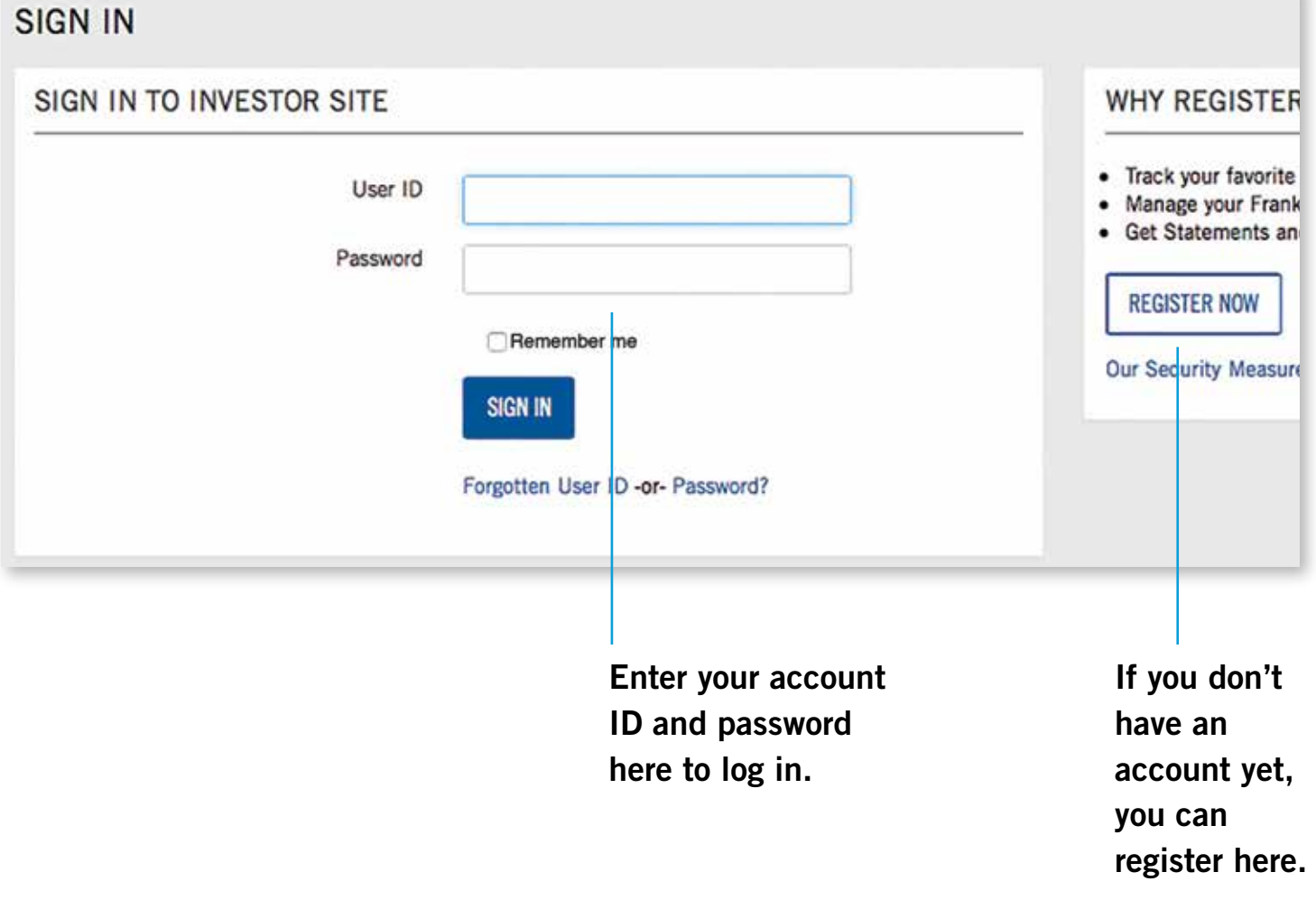

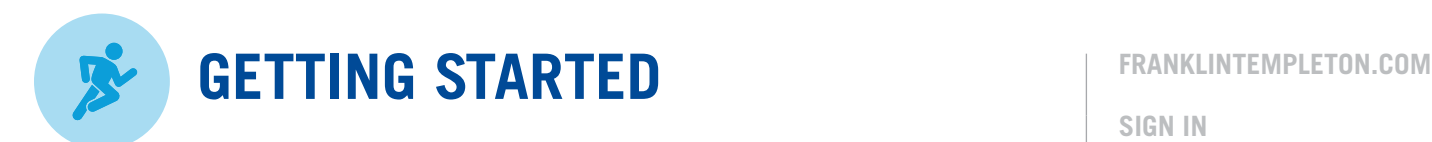

If registering for a Franklin Templeton account, you will need to provide some additional personal information before setting up your Spryng Account.

**SIGN IN**

**> REGISTER**

**CREATE SPRYNG PROFILE**

To register for a Franklin Templeton account, you will need basic personal information plus the following 529 Plan information:

- Fund/Account number
- Social Security #

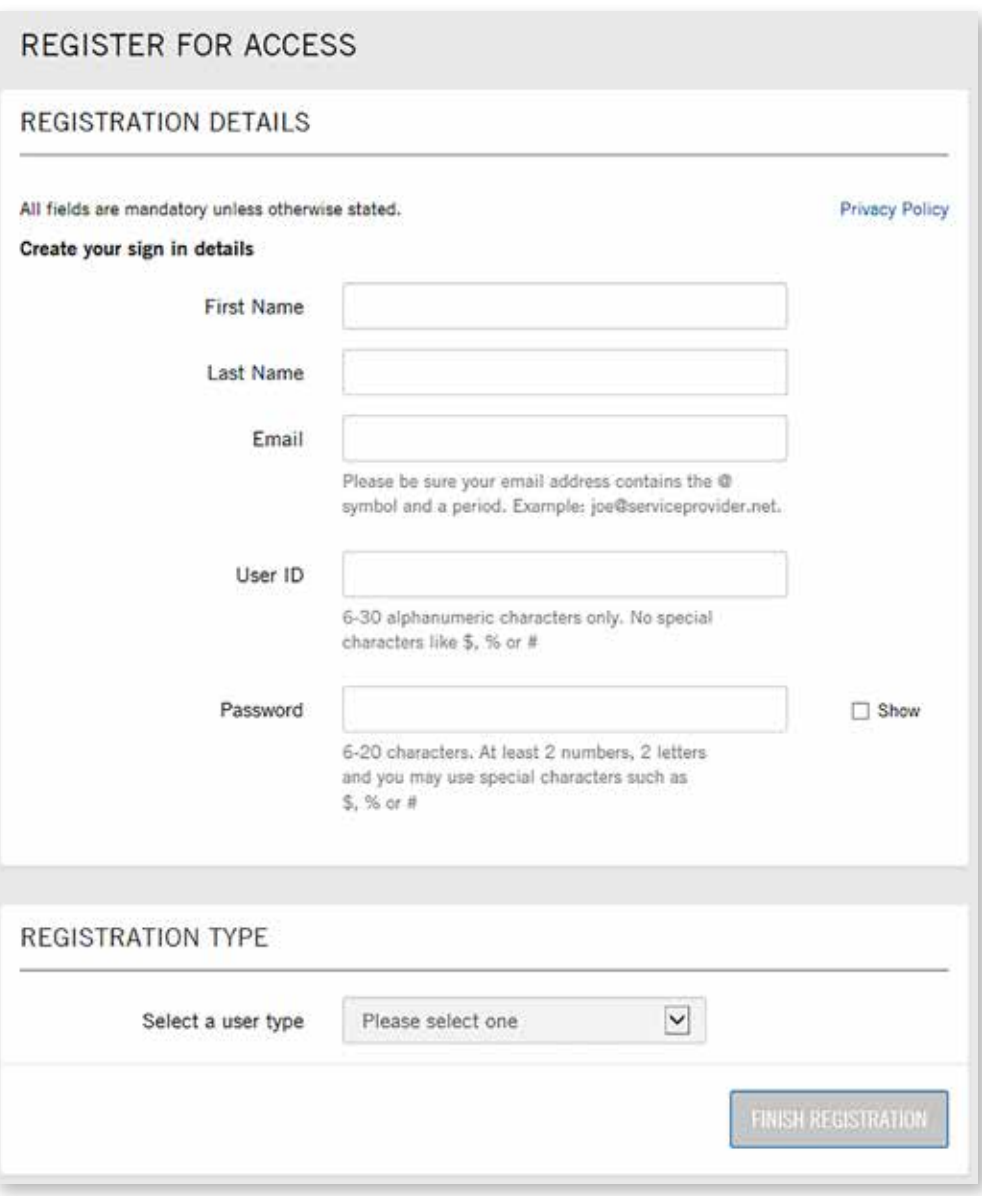

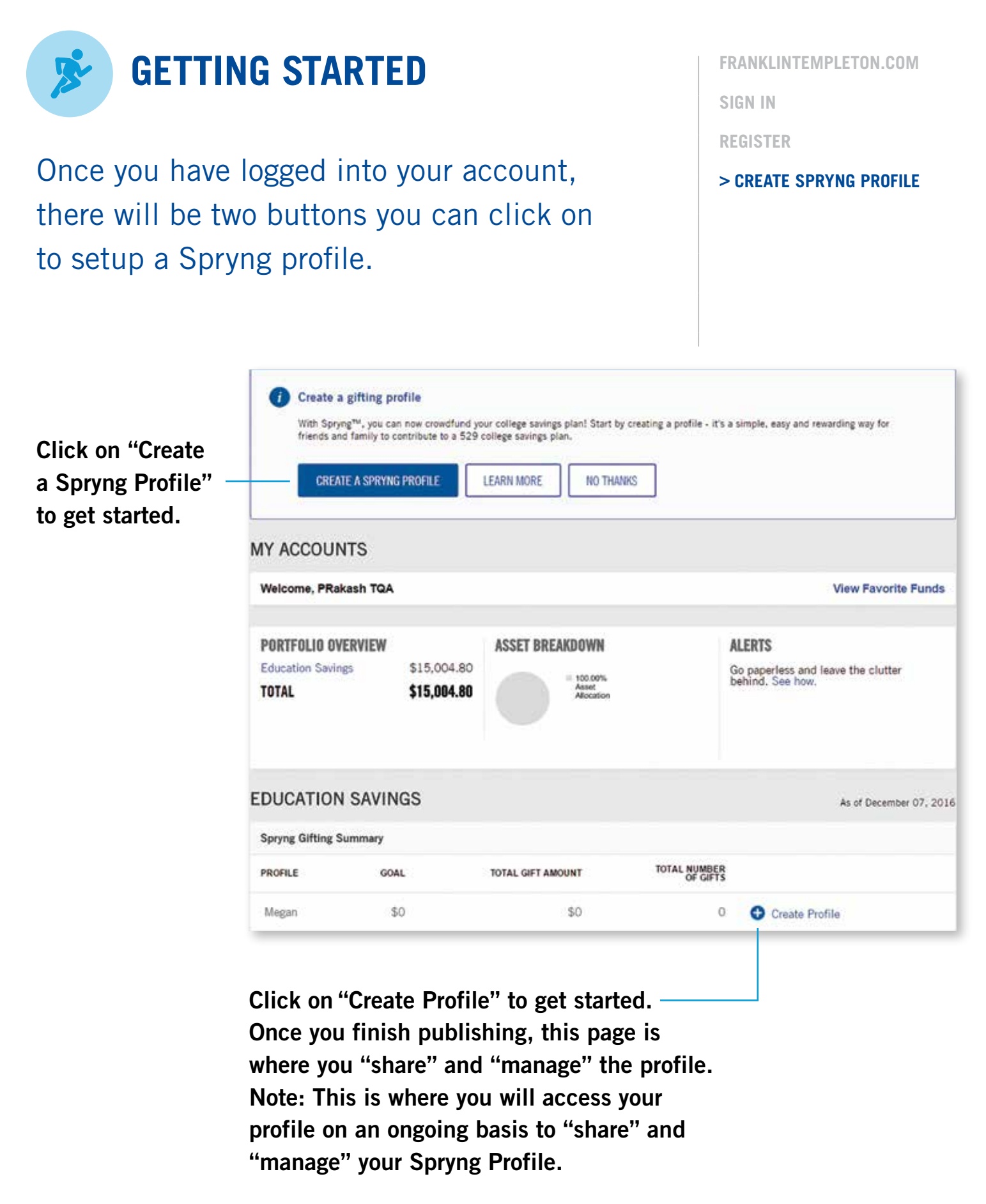

NOTE: If you have more than one 529 account, you will be able to create a Spryng account for each beneficiary by selecting the individual link.

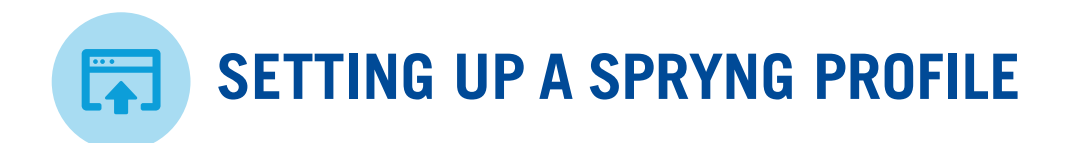

The first step in creating a Spryng profile is providing some details about your beneficiary. You can provide a nickname, when your beneficiary will start college, and what your college gifting savings goal is.

**FRANKLINTEMPLETON.COM**

**MY ACCOUNTS**

#### **> BASICS**

**STORY**

**PERSONALIZE YOUR PROFILE**

**SAY THANK YOU**

**REVIEW & PUBLISH**

**SHARE YOUR SPRYNG PROFILE**

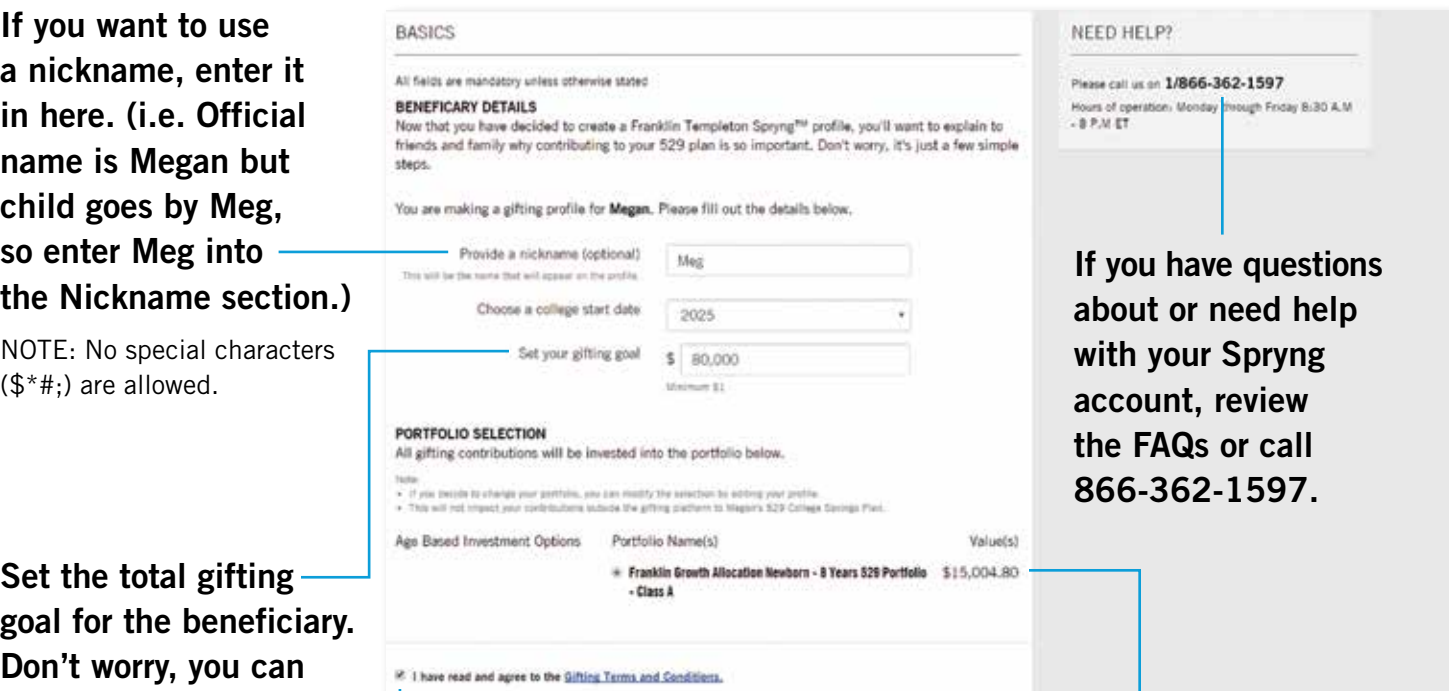

You will need to accept the Terms and Conditions. To do so, click the link and a popup will appear. Once you agree to the Terms and Conditions, click "Accept Agreement" which will automatically check the "I have read and agree to the Gifting Terms and Conditions" box.

Select where you want the gift contributions to be invested. You can only select one option but can always change you investment choice in the future.

NOTE: If you have more than one 529 account, you will be able to create a Spryng account for each beneficiary by selecting the individual link.

always adjust later.

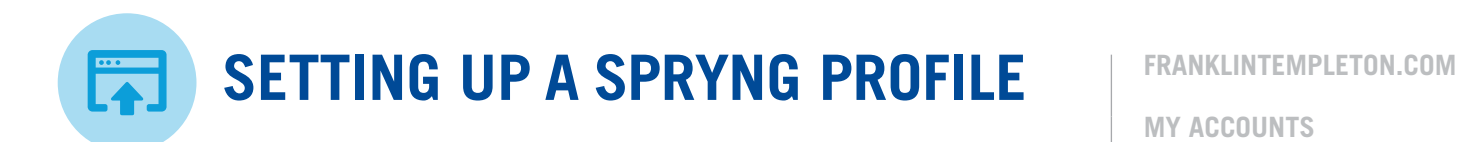

On the Story page, you will be able to tell people why you want others to contribute towards your 529 plan.

**MY ACCOUNTS BASICS > STORY PERSONALIZE YOUR PROFILE**

**SAY THANK YOU**

**REVIEW & PUBLISH**

**SHARE YOUR SPRYNG PROFILE**

Sometimes writing a personal story can be difficult. If you find it hard to come up with the right words, you can use the text that is already there or just edit the text to make it more personal.

Of course, you can delete all of the existing text, and create your own story!

#### **MEG'S STORY**

All fields are mandatory unless otherwise stated

Now that the basic step is done, it's time to tell people a bit about Meg. You can use the story belov make modifications, or create your own!

Welcome to Meg's Franklin Templeton Spryng profile page.

Please help Meg's dreams come true! With your help, Meg's future holds an endless amount of opportunities.

(836 characters left)

**CONTINU** 

**BACK** 

Please note: The information provided can be accessed by the public. Please do not include any personal or identifying information.

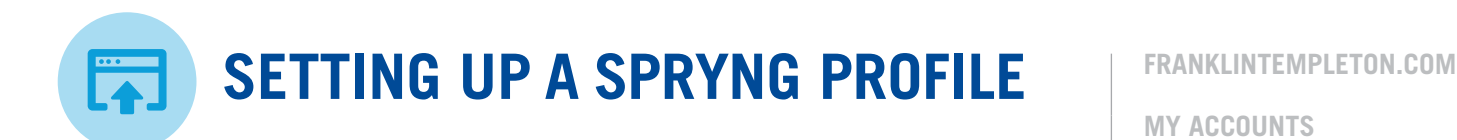

On the Personalize page, you have the ability to add some character to your profile by including a photo.

**MY ACCOUNTS BASICS STORY > PERSONALIZE YOUR PROFILE SAY THANK YOU**

**REVIEW & PUBLISH**

**SHARE YOUR SPRYNG PROFILE**

Make your beneficiary's profile personal by uploading a photo of them. You can either drag an image and drop it in this box or you can upload a file from your computer.

PERSONALIZE MEG'S PROFILE

All fields are mandatory unless otherwise stated

A picture is worth a thousand words! Choose an image to personalize Meg's profile. You can either upload your own image, or if you don't have a picture, choose an avatar. You can always make change later.

Upload a photo (5MB max file size)

If you don't want to choose an image, you can select an avatar instead.

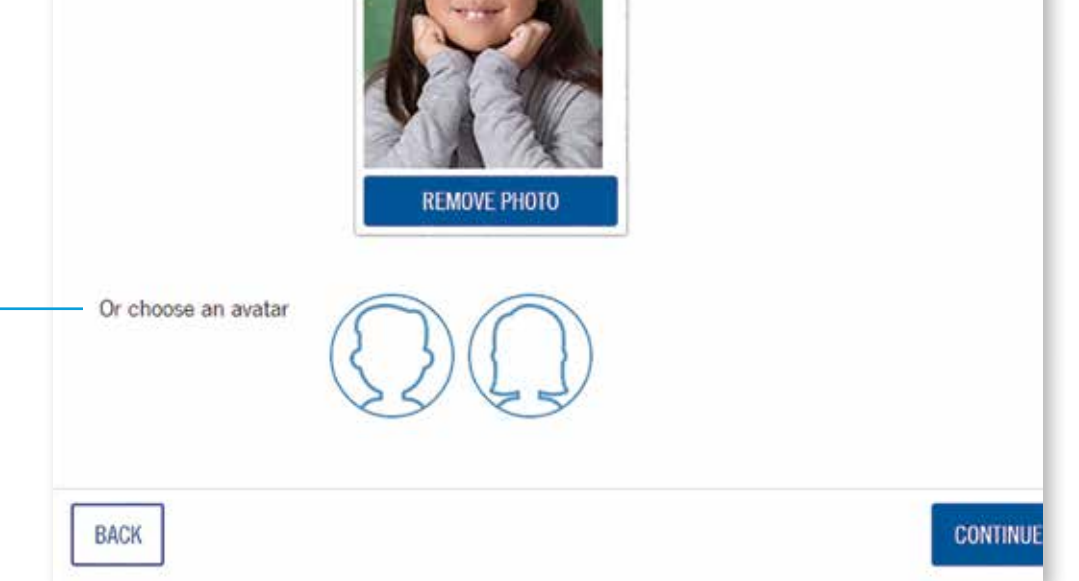

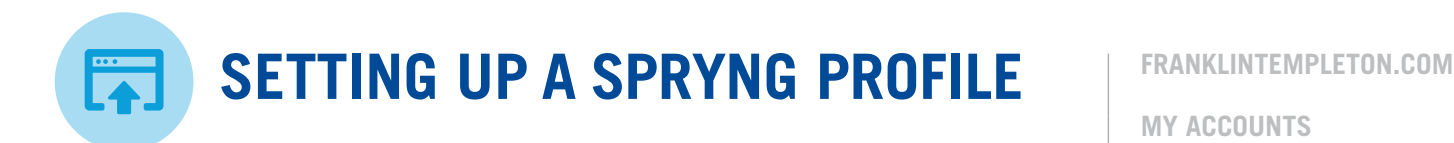

On the Thank You page, you have the ability to tell those who have made a contribution how much you appreciate it. This message will be automatically sent to the gift giver via email.

**MY ACCOUNTS BASICS STORY PERSONALIZE YOUR PROFILE > SAY THANK YOU**

**REVIEW & PUBLISH**

**SHARE YOUR SPRYNG PROFILE**

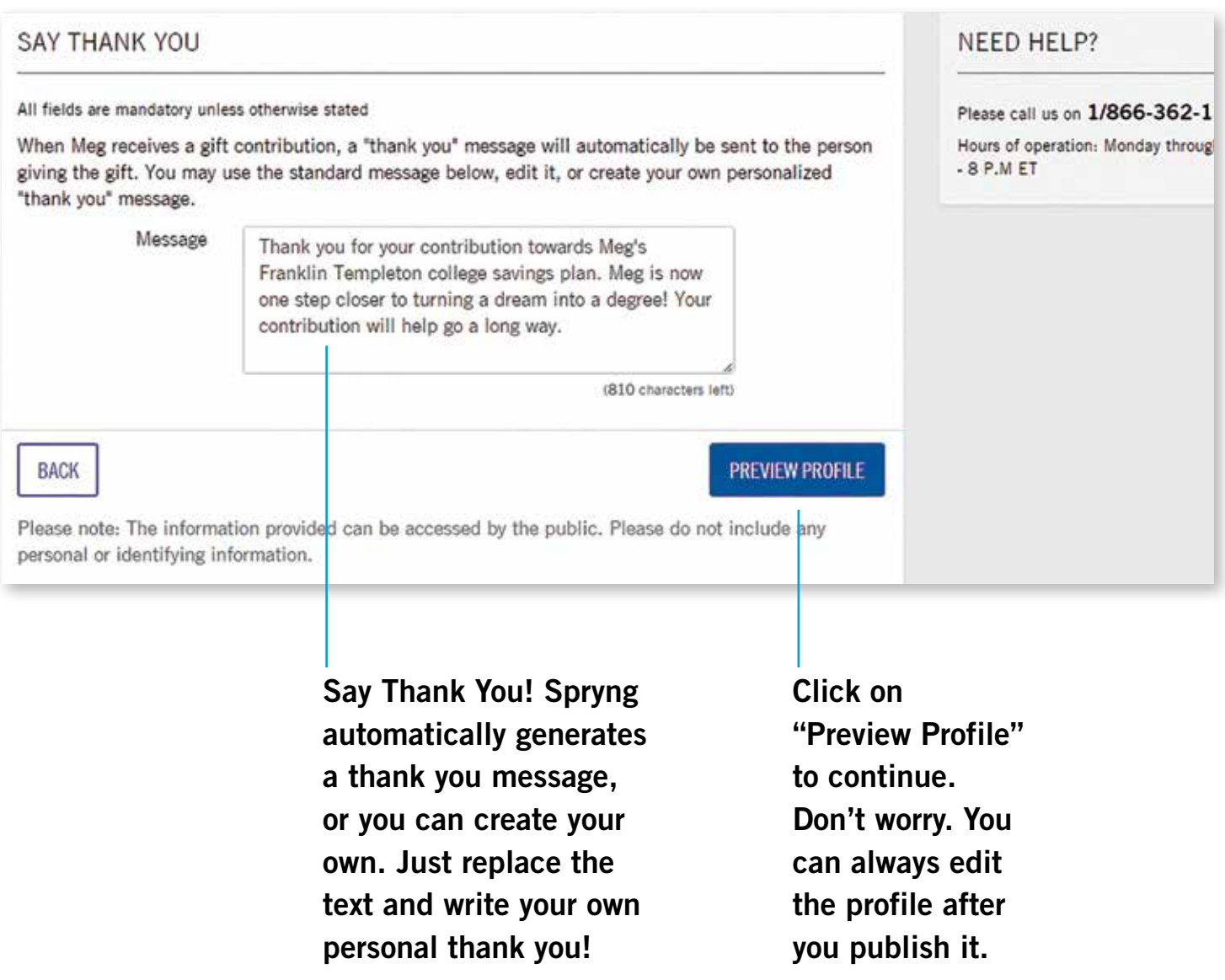

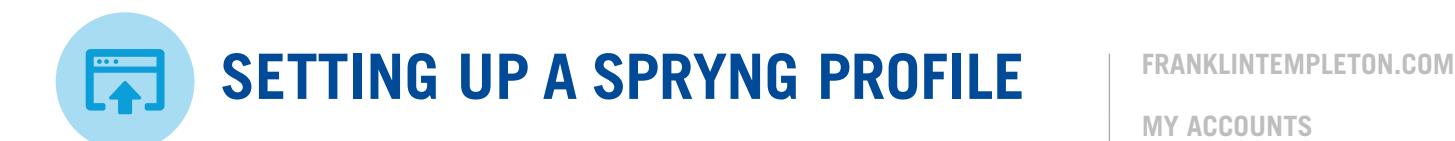

Your Spryng profile is just about complete! Review your profile and make sure everything is exactly how you want it to be.

**MY ACCOUNTS BASICS STORY PERSONALIZE YOUR PROFILE SAY THANK YOU > REVIEW & PUBLISH**

**SHARE YOUR SPRYNG PROFILE**

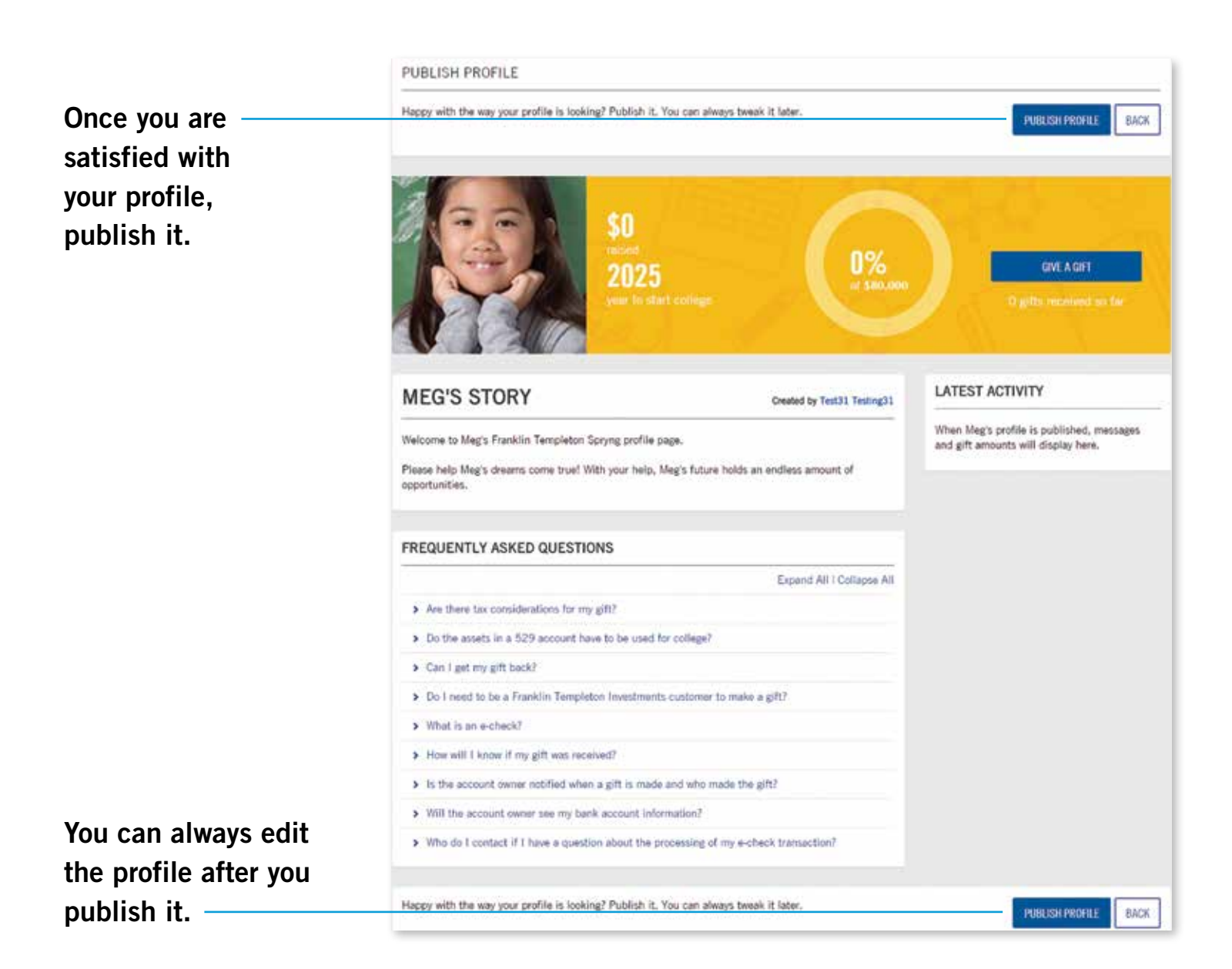

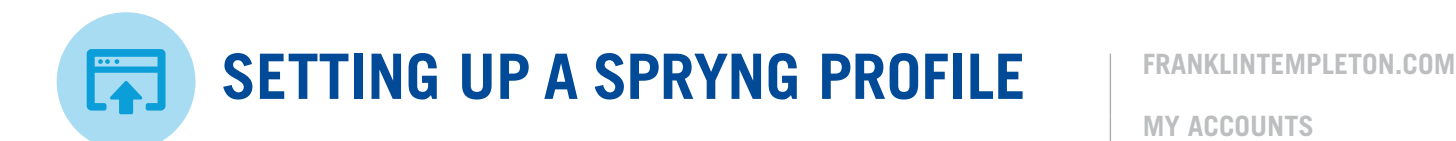

Your Spryng profile is now officially complete and live! You can now share your profile with friends and family.

**MY ACCOUNTS BASICS STORY PERSONALIZE YOUR PROFILE SAY THANK YOU**

**REVIEW & PUBLISH**

**> SHARE YOUR SPRYNG PROFILE**

## **CONGRATULATIONS! MEG'S PROFILE HAS BEEN PUBLISHED**

Share with your friends and family

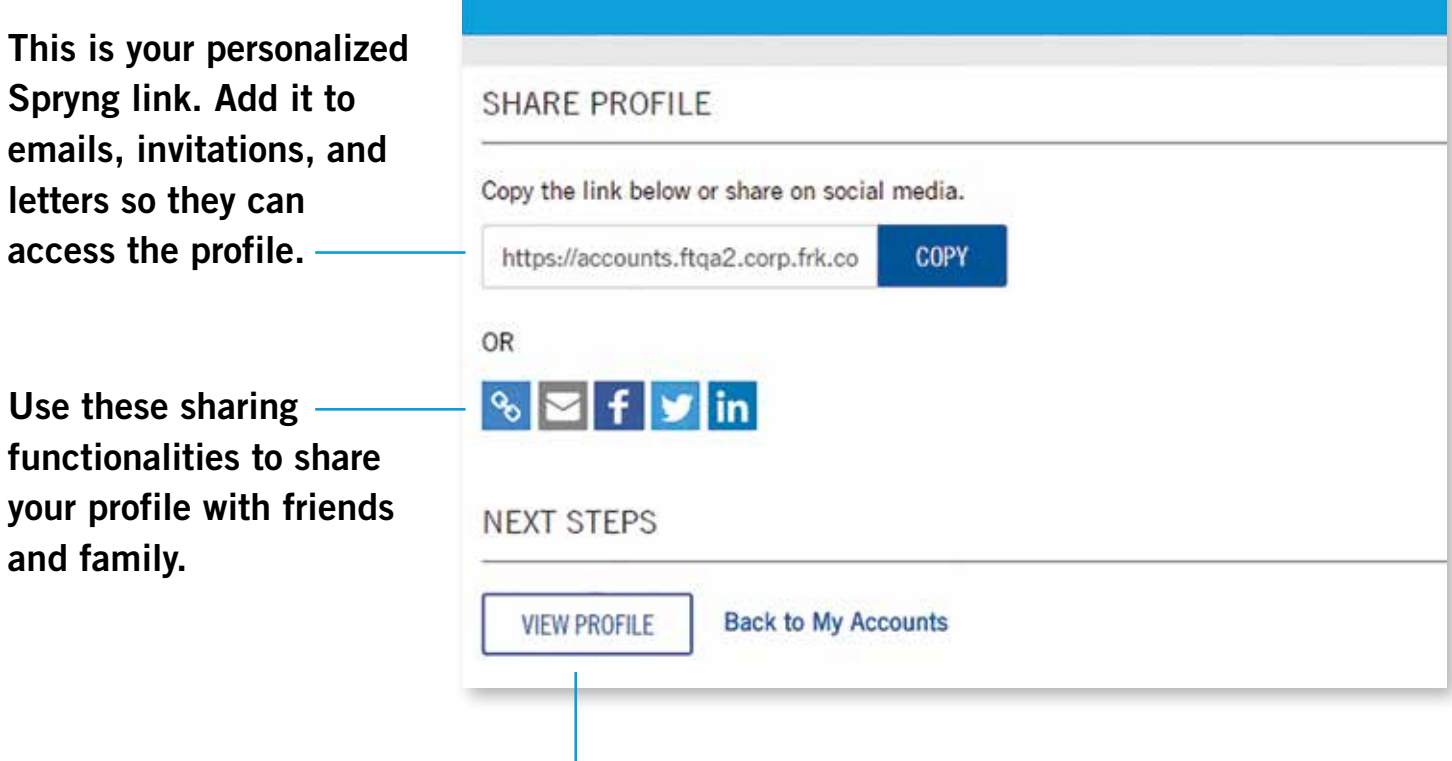

If you'd like to view your profile or make changes, click the "VIEW PROFILE" button.

The information provided can be seen by the public. Only provide information you are comfortable being seen.

Use these sharing -

Spryng link. Add it to emails, invitations, and

letters so they can access the profile.

and family.

functionalities to share your profile with friends

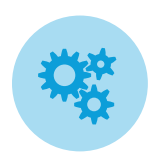

## **MANAGE YOUR SPRYNG PROFILE**

Once your profile is complete, you have the ability to manage and edit your profile. You can also view your gift history/activity.

**FRANKLINTEMPLETON.COM MY ACCOUNTS**

**> MANAGE PROFILE**

#### Managing your profile is simple.

1. Edit Allows you to update or add a nickname, update the college start year, change your gifting savings goal and update the beneficiary's picture and story.

#### 2. Display Gift History

Go back from the beginning of time and see all your past gifts given through Spryng.

#### 3. Edit Gift Allocation

If you have more than one portfolio tied to your 529 account, you can select the one you want gifts to be invested into.

- 4. Manage Thank You Message Update the message that will be included in an email when a gift giver completes a gift.
- 5. Deactivate profile If you no longer want people to access your profile, choose this option. You can always re-activate it in the future if you change your mind.

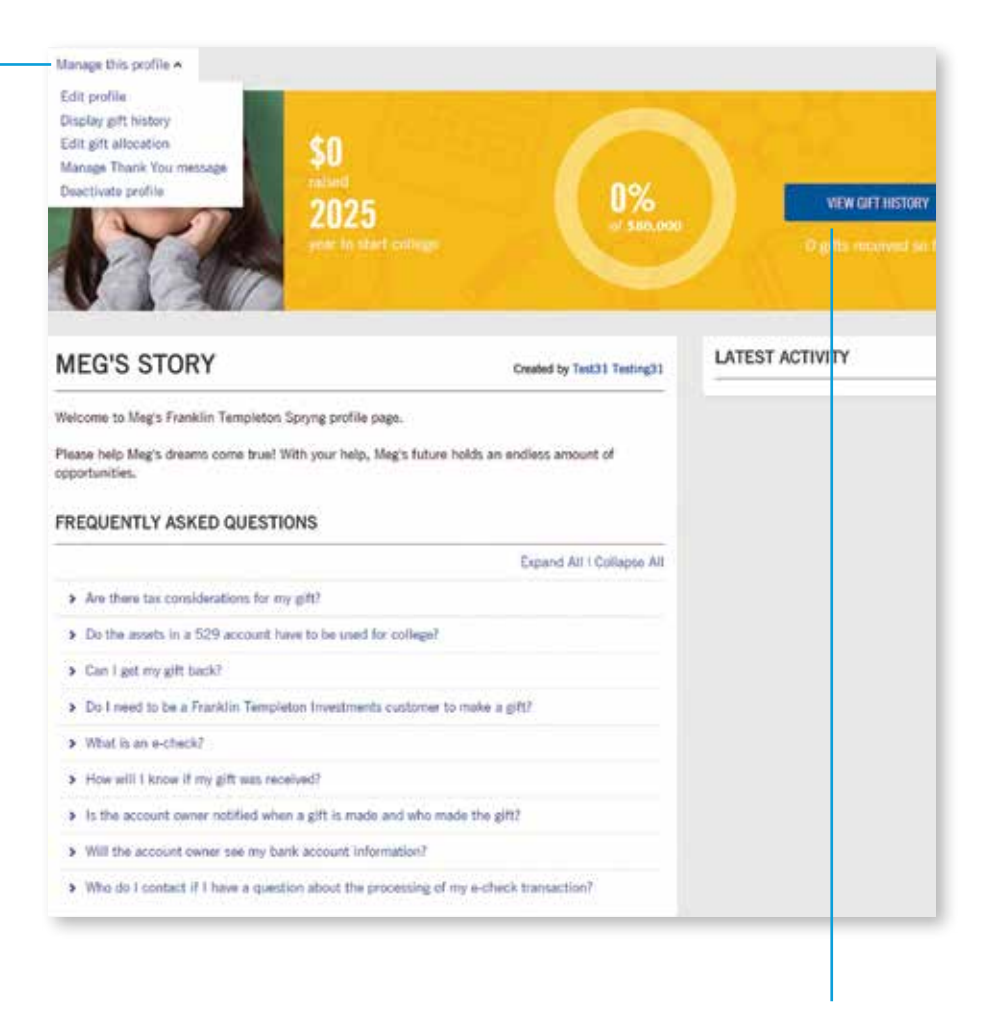

As an account owner, you can view all your gift history done through your Spryng profile.

The information provided can be seen by the public. Only provide information you are comfortable being seen.

<span id="page-15-0"></span>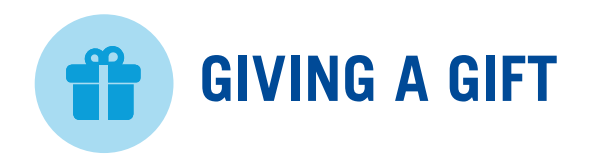

As a gift giver, this is the page you will visit when accessing Spryng via the personalized link. Once you access this page, you can begin the gifting process.

#### **> SPRYNG PROFILE**

**YOUR GIFT PRIVACY**

**PAYMENT DETAILS**

**SERVICE AGREEMENT: T&C'S**

**CONFIRMATION**

The gift giver will be able to see the \$0 total amount gifted and the percentage **GIVE A GIFT** 2025 of gifting goal that has been achieved. **LATEST ACTIVITY MEG'S STORY** Created by Test31 Testing31 Here is the Welcome to Meg's Franklin Templeton Spryng profile page. beneficiary's story. Please help Meg's dreams come true! With your help, Meg's future holds an endless amount of opportunities. FAQs can be **FREQUENTLY ASKED QUESTIONS** found here. Expand All | Collapse All Gift givers > Are there tax considerations for my gift? "click" this > Do the assets in a 529 account have to be used for college? button to > Can I get my gift back? launch the > Do I need to be a Franklin Templeton Investments customer to make a gift? gifting form. > What is an e-check? > How will I know if my gift was received? > Is the account owner notified when a gift is made and who made the gift? > Will the account owner see my bank account information? > Who do I contact if I have a question about the processing of my e-check transaction?

> Public activity will be seen here.

NOTE: The gift giver is unable to modify the Spryng Profile.

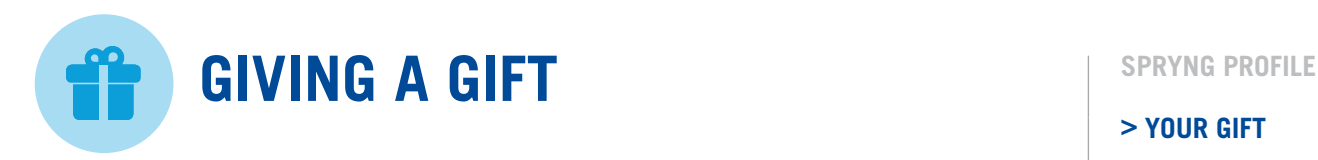

After looking at the Spryng profile, the gift giver will be able to select the gift amount they want to contribute and write a personal message to the account owner.

#### **> YOUR GIFT**

**PRIVACY PAYMENT DETAILS**

**SERVICE AGREEMENT: T&C'S**

**CONFIRMATION**

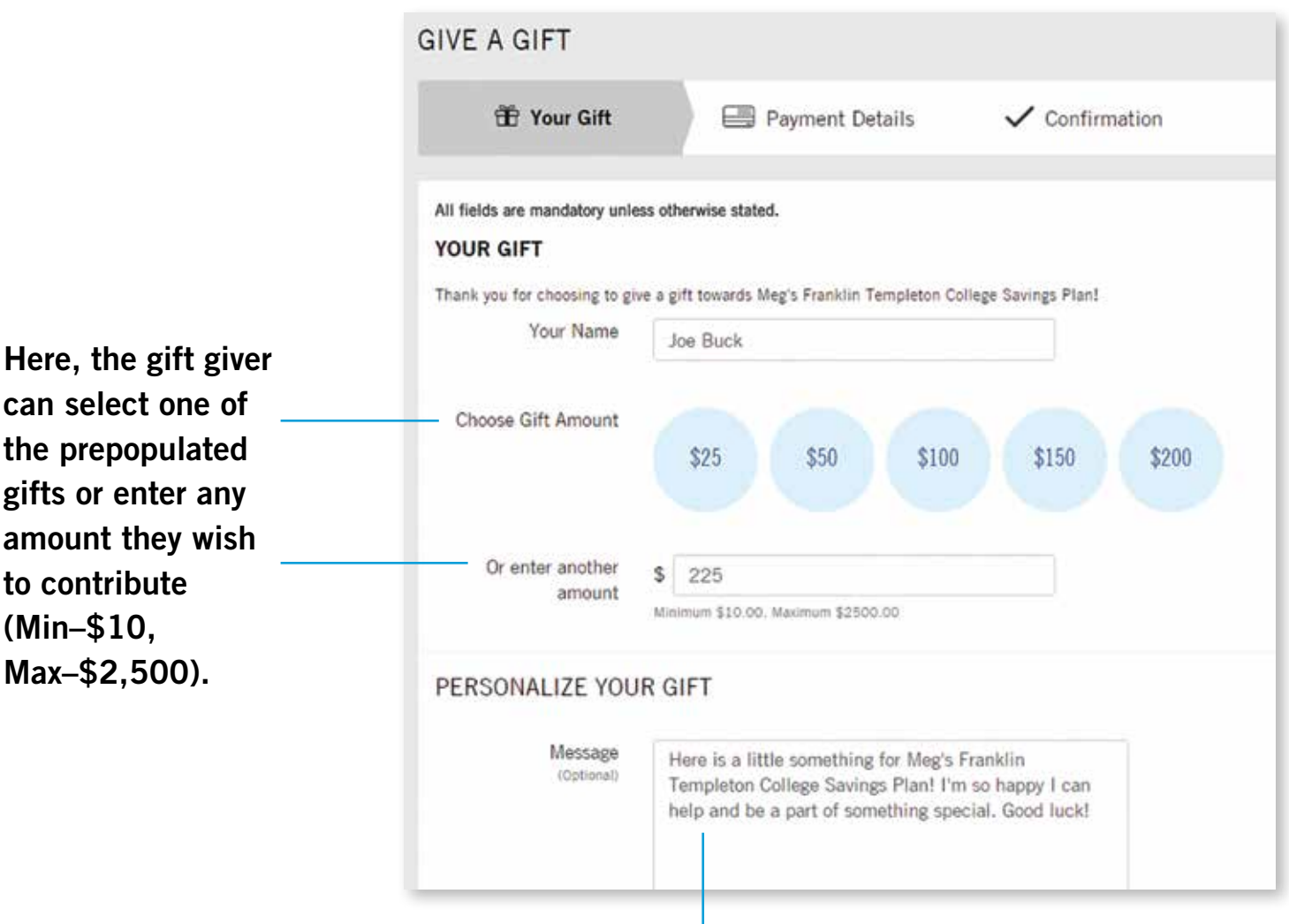

As a gift giver, you can use the generic text provided or edit it to write a fun personal message to the account owner about your gift contribution.

Note: Gift Givers will only be able to make two contributions per week from the same bank account number.

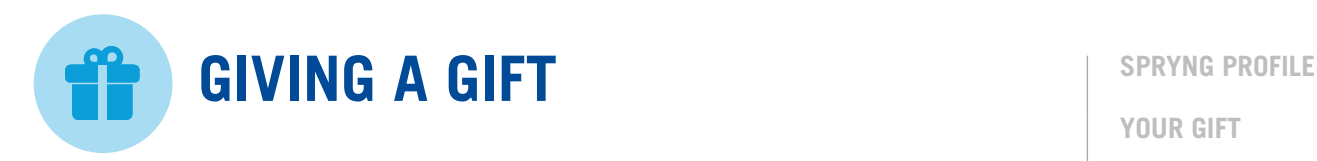

After the gift giver selects the gift amount they would like to contribute, they have the option to make their gift public or private.

**YOUR GIFT**

#### **> PRIVACY**

**PAYMENT DETAILS SERVICE AGREEMENT: T&C'S CONFIRMATION**

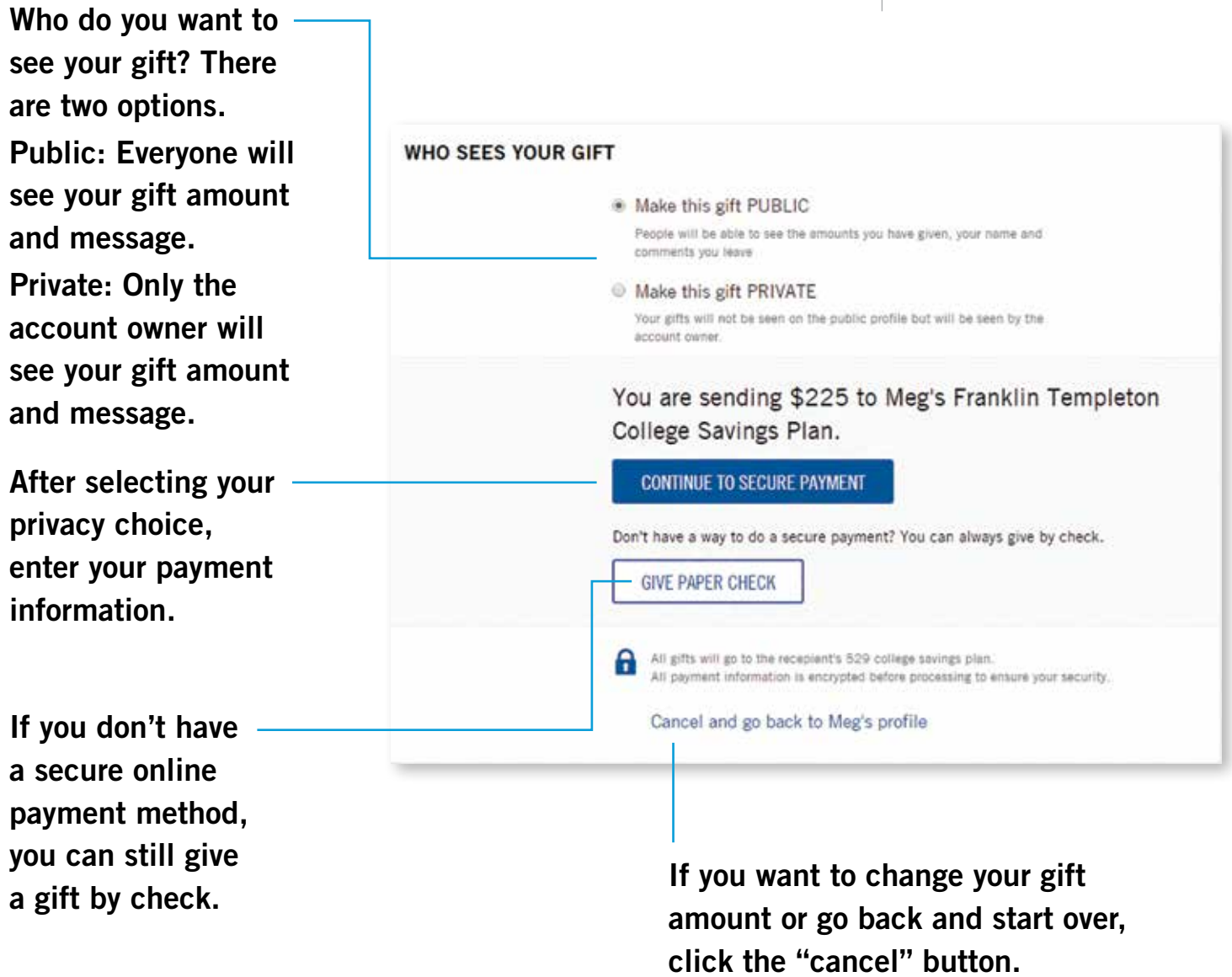

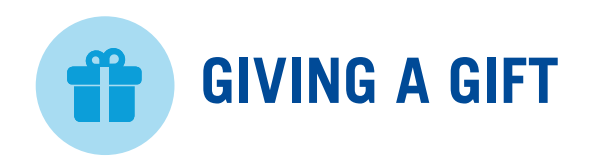

## Required payment details of the gift giver are needed in order to process the gift.

**SPRYNG PROFILE**

**YOUR GIFT**

**PRIVACY**

#### **> PAYMENT DETAILS**

**SERVICE AGREEMENT: T&C'S CONFIRMATION**

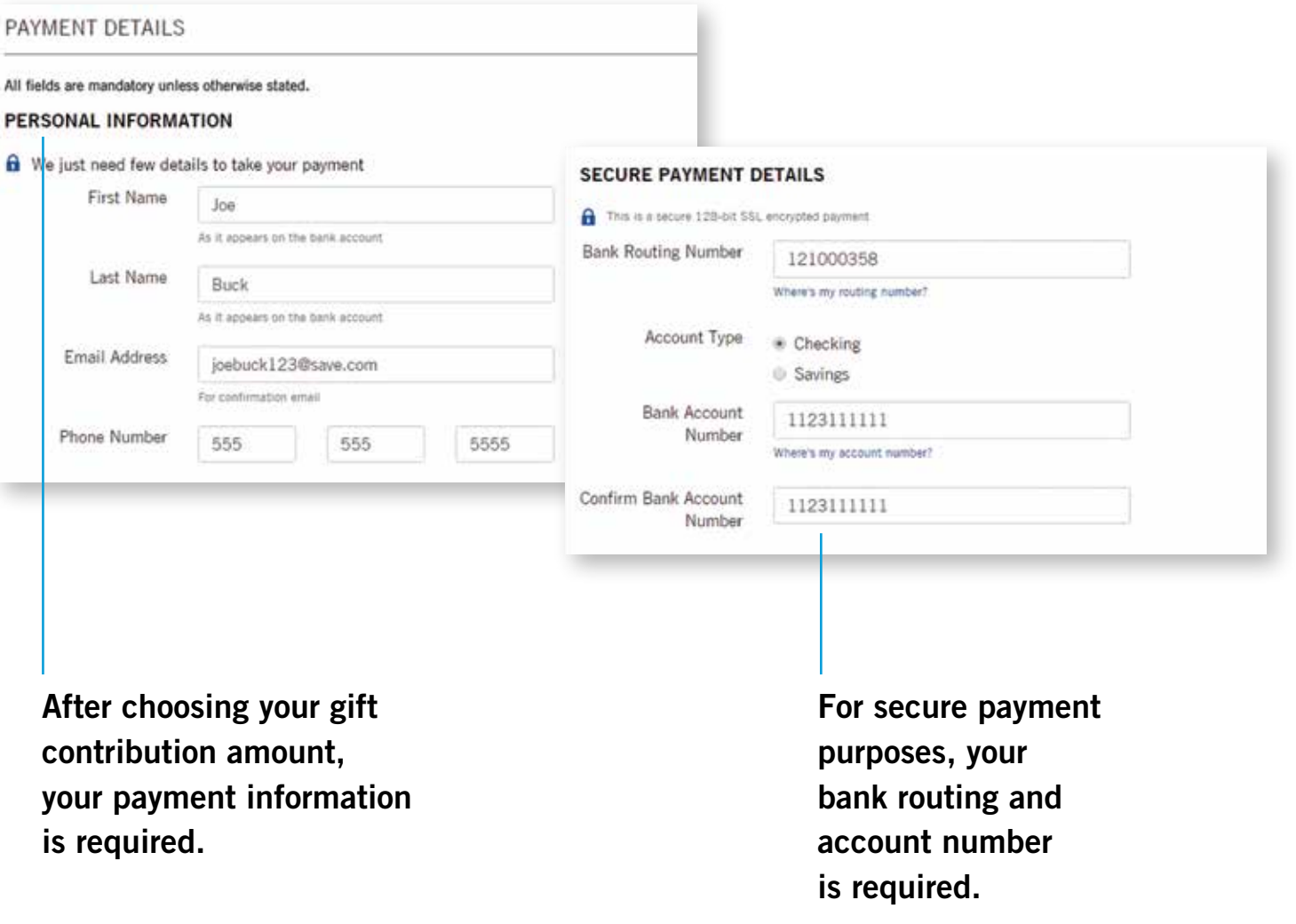

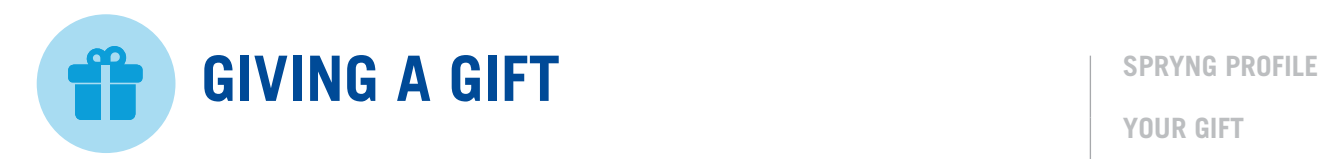

As the gift giver, be sure to read the terms and conditions prior to completing your contribution.

**YOUR GIFT**

**PRIVACY**

**PAYMENT DETAILS**

**> SERVICE AGREEMENT: T&C'S**

**CONFIRMATION**

#### **GIFTING SERVICE AGREEMENT**

Please read and check the box below to indicate you have accepted this terms of use agreement to complete your registration.

#### NJBEST/Franklin Templeton 529 College Gifting Program

#### Service Acknowledgement for Gift Givers

The NJBEST/Franklin Templeton Investments 529 College Gifting Program (the "Program") is a service provided by Franklin Templeton Investments ("FTI") that allows an owner ("529 Account Owner") of an NJBEST or Franklin Templeton 529 College Savings Account ("529 Account") to create an online profile of the Account's designated beneficiary and to share that information and/or a hyperlink to it with family, friends, and other invitees for the purposes of inviting contributions to the Account ("Gifts").

Prior to making a Gift to a 529 Account, please review the online Frequently Asked Questions ("FAQs") Section available on the Program website for more information regarding the Program, including important details about making a Gift.

After reading the gifting service agreement, you must select the boxes to confirm your agreement.

NOTE: The *Investor Handbook* link must be clicked on before the checkbox becomes enabled. E I have read and agree to the terms of this Service Agreement above

E I confirm that I have downloaded and read the Investor Handbook

CANCEL

Once you select the "COMPLETE GIFT" button, your gift is final and cannot be changed.

**COMPLETE GIFT** 

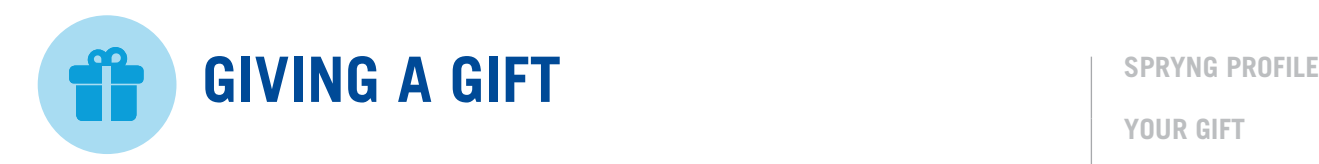

### Once your gift has been submitted, you will receive an email confirming your contribution.

**YOUR GIFT PRIVACY PAYMENT DETAILS SERVICE AGREEMENT: T&C'S > CONFIRMATION**

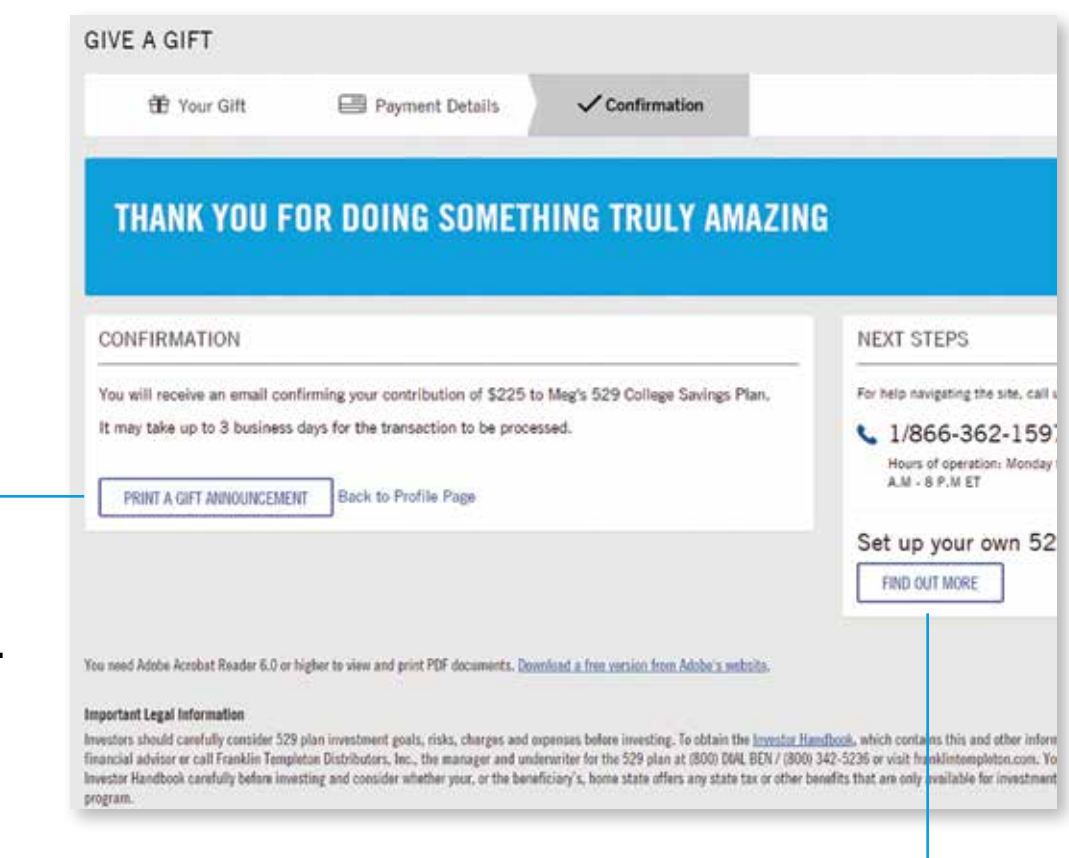

Do you have someone that would benefit from a 529 plan? Learn more about what a 529 college savings plan is here.

If you would like to send a printed gift announcement stating your contribution, click here to select one.

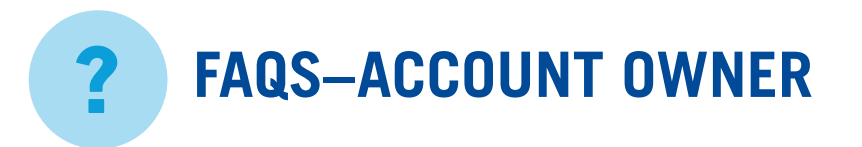

#### Q: Can I control who sees my Spryng™ 529 college gifting profile?

A: Yes, only someone with the link to your 529 college gifting profile will be able to view it. As the account owner, you can decide who you want to share the link with. However, if someone else shares the link with others, they also will be able to access it.

#### Q: How will I know if the account has received a gift?

A: You will receive an email notifying you that someone has contributed to the applicable 529 college savings plan account. You can also log in to view your gifting dashboard. Here, you will see a list of previous gifts to the 529 college savings plan account, who contributed, and the amount.

#### Q: How do I invite people to view my Spryng™ 529 college gifting profile?

A: Once your page is established, you will have the opportunity to share your 529 gifting profile via Facebook, Twitter, LinkedIn, email, or you can copy the link and paste the URL wherever you choose to share it. You can even share the link on any special occasion invitation!

#### Q: Can gift givers see my 529 college savings account information?

A: No. Your account information is not shared with any gift giver. Visitors to your 529 gifting profile will, however, be able to see any progress toward your 529 gifting goal.

#### Q: Are there any additional costs to use the Spryng™ 529 college savings gifting program?

A: There are no additional costs to use the Spryng tool. Standard program fees, expenses and charges as described in the *Investor Handbook* will apply.

#### Q: Do I owe taxes on gifts made to my 529 college savings gifting account?

A: You do not owe taxes for gifts made by third parties to the 529 college savings plan account. Large gifts may have gift or generation skipping transfer tax consequences for a person making gifts totaling more than \$14,000 per year to any one individual. A person considering making gifts over this amount to the applicable account beneficiary during the course of the year should consult a tax advisor.

#### Q: Can gifts be used for purposes other than education?

A: Use of the 529 college savings plan account is controlled by you, the account owner. The account is designed to be used for the beneficiary's qualified educational expenses. To the extent you apply the amounts in the account, including any gifts made to the account, for other purposes, the earnings will be taxed as ordinary income and an additional tax may apply.

#### Q: What if my beneficiary doesn't go to college?

A: Among other options, you can select a new beneficiary who is a "member of the family" of the previous beneficiary, as defined under the Internal Revenue Code.

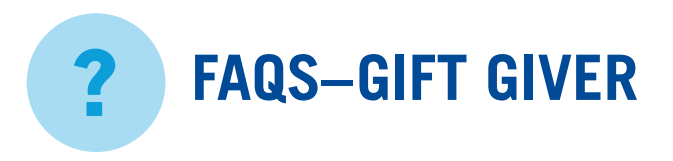

#### Q: Are there tax considerations for my gift?

A: Gift tax and Generation Skipping Transfer (GST) tax may be triggered for a person making gifts totaling more than \$14,000 per year to any one individual. A person considering making gifts over this amount during the course of the year should consult a tax advisor.

#### Q: Do the assets in a 529 account have to be used for college?

A: 529 plans are dedicated college savings plans and are meant to help pay for college. However, the account owner may take withdrawals and use the proceeds for other purposes. These non-qualified withdrawals would be subject to income taxes and a 10% federal penalty tax on any earnings.

#### Q: Can I get my gift back?

A: Gifts to a 529 account are considered completed gifts. Our college savings specialists will not be able to assist you with a return of a gift. If the account owner chooses to make a withdrawal from a 529 college savings plan for purposes other than qualified higher education expenses, they will be subject to income taxes and a 10% federal penalty tax on any earnings.

#### Q: Do I need to be a Franklin Templeton Investments customer to make a gift? A: No.

#### Q: What is an e-check?

A: An e-check, or electronic check, works like a paper check but in electronic form. When you give by e-check, we ask you for information found on a check (bank routing number and your account number) as well as authentication information about yourself. Note: At this time, we do not accept credit cards.

#### Q: How will I know if my gift was received?

A: If you make a gift via e-check, you will be shown a confirmation on the gifting workflow that the gift was submitted and you will receive an email notification. You can print that for your records. Please check your designated bank account to confirm that the gift was withdrawn from your account. If you do not see the gift amount withdrawn within 3 business days, contact the account owner of the gifting profile.

#### Q: Is the account owner notified when a gift is made and who made the gift?

A: Once the gift has been invested into the 529 account, the account owner will receive an email confirmation and will be able to review who made the gift by logging into their account. The account owner will see the gift amount, your name and date of gift. It may take 2–3 business days for the account owner to see this information.

#### Q: Will the account owner see my bank account information?

A: No.

#### Q: Who do I contact if I have a question about the processing of my e-check transaction?

A: If, for some reason, you are uncertain about whether your gift has been processed, you should check with the bank used for this particular transaction. You may contact Franklin Templeton but we will not be able to help you unless you have the account owner on the phone line with you. We can only discuss account specific questions with the account owner.

#### For any questions: Please contact (866) 362-1597

(Hours of operation: Monday through Friday, 8:00 A.M.–8:00 P.M. ET)

Investors should carefully consider 529 plan investment goals, risks, charges and expenses before investing. To obtain the *Investor Handbook*, which contains this and other information, talk to your financial advisor or call Franklin Templeton Distributors, Inc., the manager and underwriter for the 529 plan at (800) DIAL BEN / (800) 342-5236 or visit franklintempleton.com. You should read the *Investor Handbook* carefully before investing and consider whether your, or the beneficiary's, home state offers any state tax or other benefits that are only available for investments in its qualified tuition program.

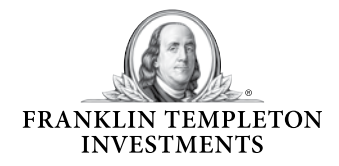

Franklin Templeton Distributors, Inc. One Franklin Parkway San Mateo, CA 94403-1906 (800) DIAL BEN® / 342-5236 TDD/Hearing Impaired (800) 851-0637